# *<u>Caudinate</u>*

# Dante PCIe-R Card

## User Guide

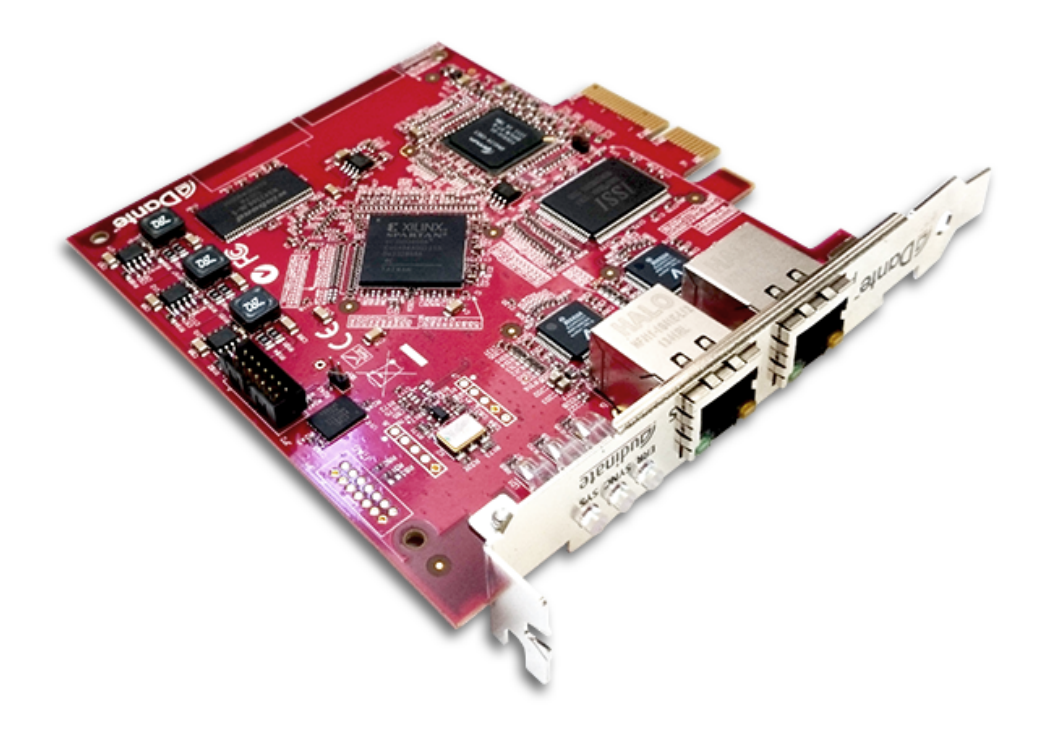

Document version: 2.5 Document name: AUD-MAN-PCIe-R-User\_Guide-v2.5 Published: Tuesday, October 16, 2018

Feedback: if you would like to suggest improvements to this information, please feel free to email us at [documentation@audinate.com.](mailto:documentation@audinate.com)

# **<u></u>** Dante™

# <span id="page-1-0"></span>Copyright

© 2018 Audinate Pty Ltd. All Rights Reserved.

Audinate®, the Audinate logo and Dante® are registered trademarks of Audinate Pty Ltd.

All other trademarks are the property of their respective owners.

Audinate products are protected by one or more of US Patents 7747725, 8005939, 7978696, 8171152, European Patent 2255541, Chinese Patent ZL200780026677.0, and other patents pending or issued. See [www.audinate.com/patents.](http://www.audinate.com/patents)

### Legal Notice and Disclaimer

Audinate retains ownership of all intellectual property in this document.

The information and materials presented in this document are provided as an information source only. While effort has been made to ensure the accuracy and completeness of the information, no guarantee is given nor responsibility taken by Audinate for errors or omissions in the data.

Audinate is not liable for any loss or damage that may be suffered or incurred in any way as a result of acting on information in this document. The information is provided solely on the basis that readers will be responsible for making their own assessment, and are advised to verify all relevant representation, statements and information with their own professional advisers.

### Software Licensing Notice

Audinate distributes products which are covered by Audinate license agreements and third-party license agreements.

For further information and to access copies of each of these licenses, please visit our website:

[www.audinate.com/software-licensing-notice](http://www.audinate.com/software-licensing-notice)

# **Contacts**

### Audinate Pty Ltd

Level 1, 458 Wattle Street Ultimo NSW 2007 Australia Tel. +61 2 8090 1000

### Postal address

Audinate Pty Ltd PO Box 855 Broadway NSW 2007 Australia

### European Office

Audinate Ltd Suite 104 Werks Central 15-17 Middle St Brighton, BN1 1AL United Kingdom Tel. +44 (0) 1273 921695

### Audinate Inc

1200 NW Naito Parkway Suite 630 Portland, OR 97209 USA Tel: +1.503.224.2998 Fax. +1.503.360.1155 [info@audinate.com](mailto:info@audinate.com) [www.audinate.com](http://www.audinate.com/)

### Asia Pacific Office

Audinate Limited Suite 1106-08, 11/F Tai Yau Building No 181 Johnston Road Wanchai, Hong Kong 澳迪耐特有限公司 香港灣仔莊士敦道181號 大有大廈11樓1106-8室 Tel. +(852)-3588 0030 +(852)-3588 0031 Fax. +(852)-2975 8042

# **Contents**

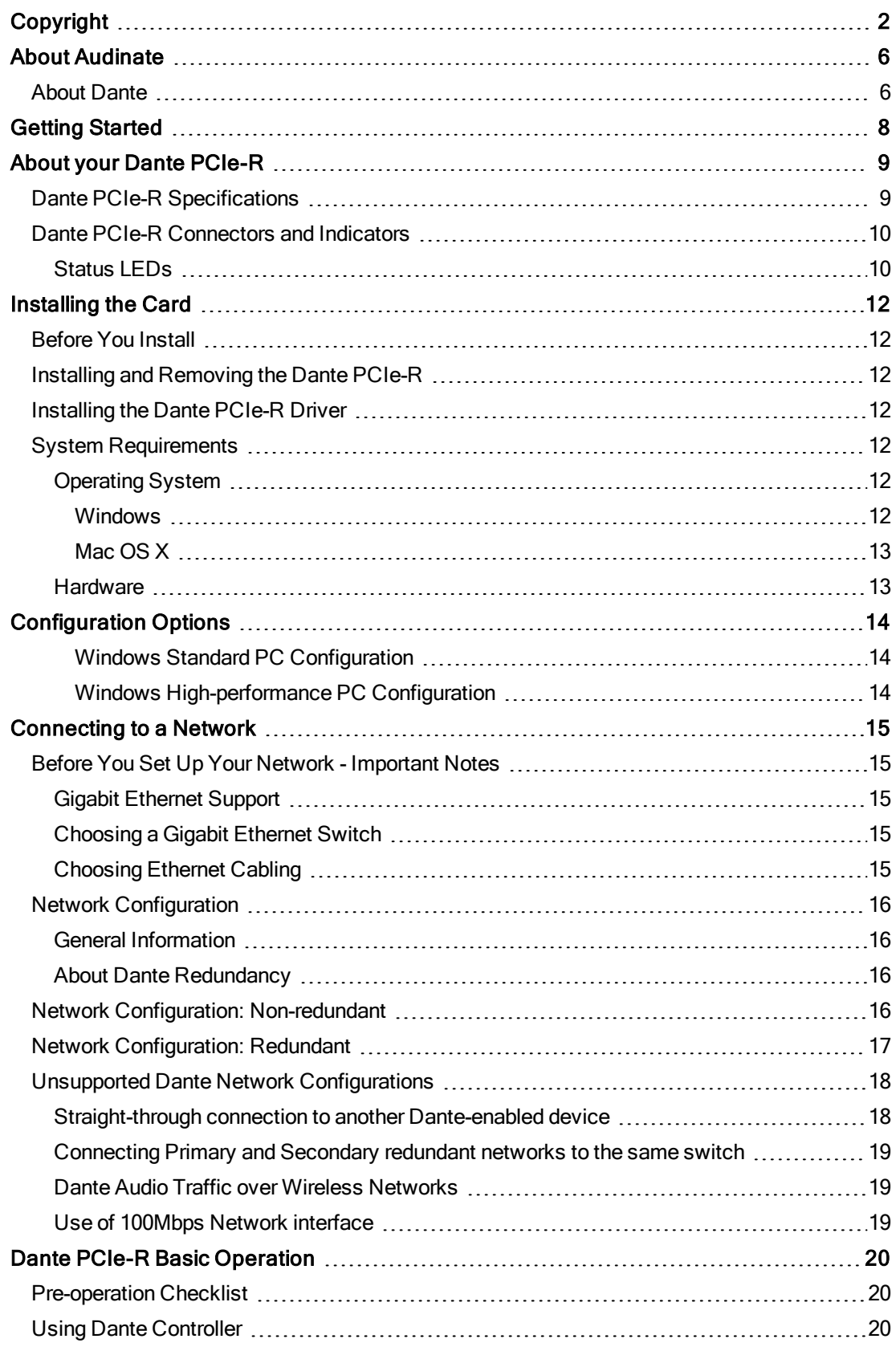

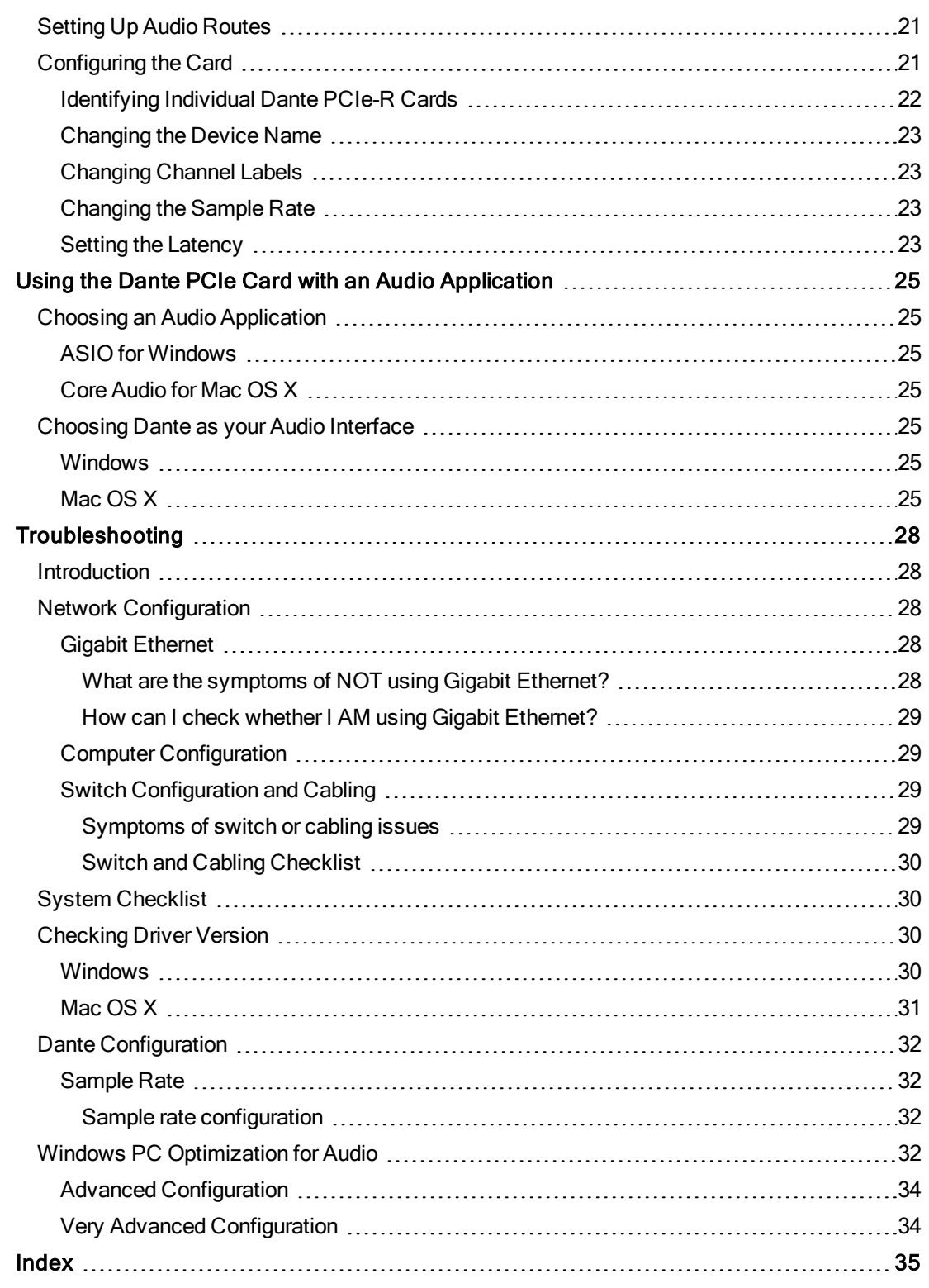

# <span id="page-5-0"></span>About Audinate

Audinate® was founded with a vision to revolutionize professional and commercial audio for the 21st century. Audinate's award winning Dante® audio over IP networking solution is the worldwide leader and used extensively in the professional live sound, commercial installation, broadcast, public address, and recording industries.

### <span id="page-5-1"></span>About Dante

Dante audio networking utilizes standard IP networks to transmit high-quality, uncompressed audio with near-zero latency. It's the most economical, versatile, and easy-to-use audio networking solution, and is scalable from simple installations to large-capacity networks running thousands of audio channels. Dante can replace multiple analog or multicore cables with a single affordable Ethernet cable to transmit highquality multi-channel audio safely and reliably. With Dante software, the network can be easily expanded and reconfigured with just a few mouse clicks. Dante technology powers products available from hundreds of leading audio partners around the world.

For more information, please visit the Audinate website at [www.audinate.com](http://www.audinate.com/).

# **Warning**

To avoid the possibility of personal physical injury or damage to the equipment, always take sensible precautions when using this equipment including but not limited to the following:

- Do not attempt to modify the equipment or disassemble it.
- <sup>n</sup> Disconnect the power cables of audio devices before installing this equipment. Turn off any peripheral devices connected to the audio device and unplug all related cables.
- Handle the equipment carefully.
- n Drain any static electricity from your body or clothing before handling the equipment.
- Do not drop the equipment or subject it to physical shock.
- <sup>n</sup> Avoid loose screws or other extraneous metal objects coming into contact with the equipment when installed and powered up.
- Do not expose the equipment to sudden temperature changes from cold to hot.
- Do not expose the equipment to rain or moisture.
- <sup>n</sup> Avoid installing this equipment where foreign objects may fall onto this unit and/or this equipment may be exposed to liquid dripping or splashing.

Audinate cannot be held responsible for any loss or destruction of data or damage caused by improper use of or modifications to the device.

Important: Audinate products are not designed or intended to be fail-safe, or for use in any application requiring fail-safe performance, such as life-support or safety devices or systems, or any other application that invokes the potential risks of death, personal injury or property or environmental damage ("critical applications"). Use of products in critical applications is at the sole risk of the customer, subject to applicable laws and regulations. All specifications are subject to change without notice.

# <span id="page-7-0"></span>Getting Started

This User Guide has been designed to provide you with the information you will need to install and operate your Dante PCIe-R.

To start using your Dante PCIe-R, follow the steps below.

- 1. Install your Dante PCIe-R and driver software Refer to the section [About](#page-8-0) Your PCIe Card for details about your card specification and installation instructions.
- 2. Download and install your Audinate software From the Audinate website – [www.audinate.com](http://www.audinate.com/).
- 3. Set up your Dante network Refer to the section [Connecting](#page-14-0) to a network for details.
- 4. Configure your audio software to use the Dante PCIe-R Refer to the sections Basic [Operation](#page-19-0) and [Configuring](#page-20-1) your card for details.

# <span id="page-8-0"></span>About your Dante PCIe-R

The Dante PCIe-R is a PCI Express format Dante soundcard for use with compatible PCs and Macs. It allows the transmission and reception of up to 128 bidirectional channels of 24-bit uncompressed digital audio data (complying with Audinate's Dante™ audio networking standard) at sample rates up to 96kHz, or 64 bidirectional channels at 176.4 and 192kHz (24-bit).

The Dante PCIe-R has a fully compatible PCIe (PCI Express) standard interface connector allowing it to be installed in any compatible PC or Mac.

Gigabit Ethernet connectors ensure low latency, high-quality synchronized audio with support for glitchfree redundancy.

### <span id="page-8-1"></span>Dante PCIe-R Specifications

<span id="page-8-10"></span><span id="page-8-9"></span><span id="page-8-8"></span><span id="page-8-7"></span><span id="page-8-6"></span><span id="page-8-5"></span><span id="page-8-4"></span><span id="page-8-3"></span><span id="page-8-2"></span>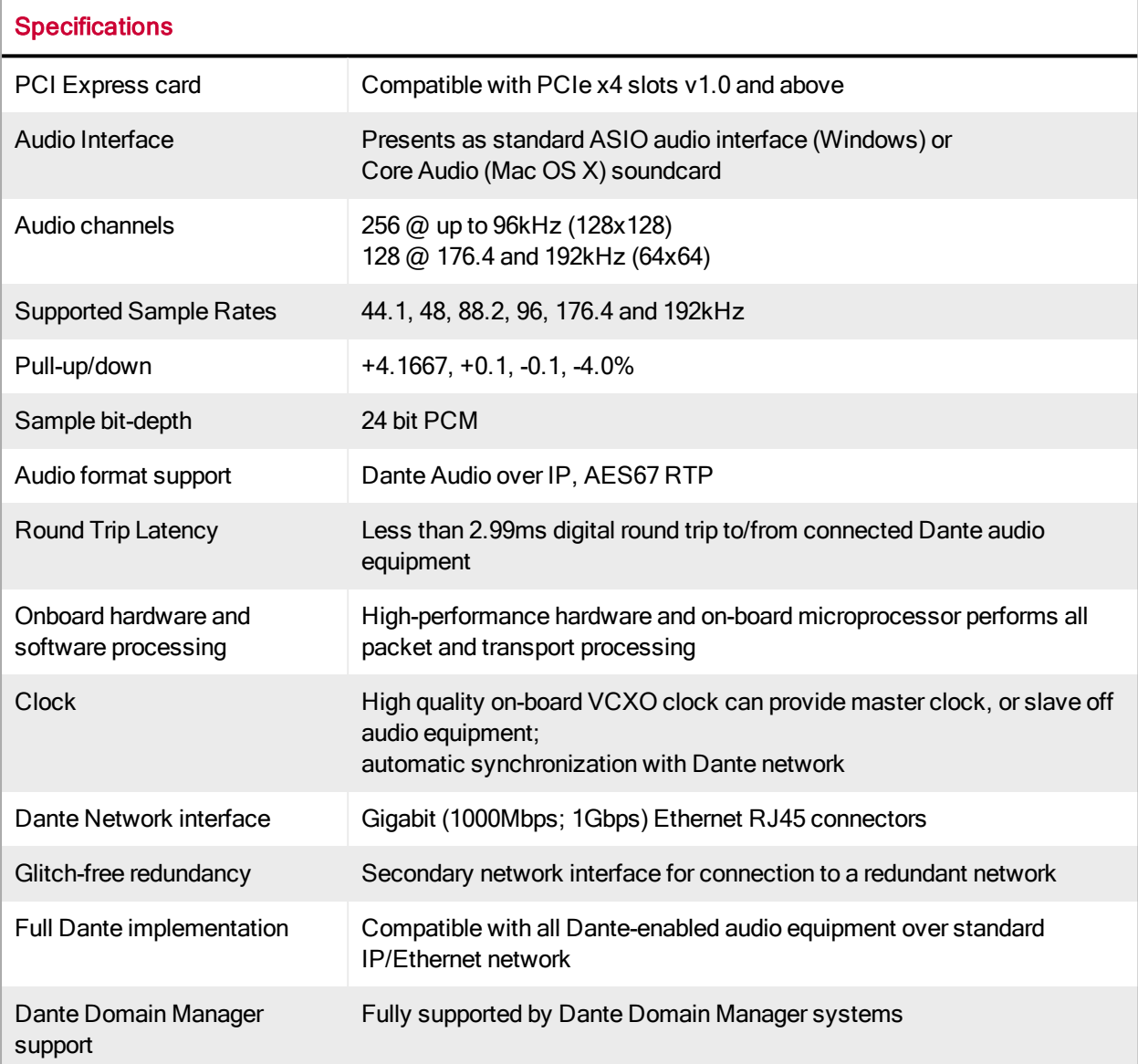

### <span id="page-9-0"></span>Dante PCIe-R Connectors and Indicators

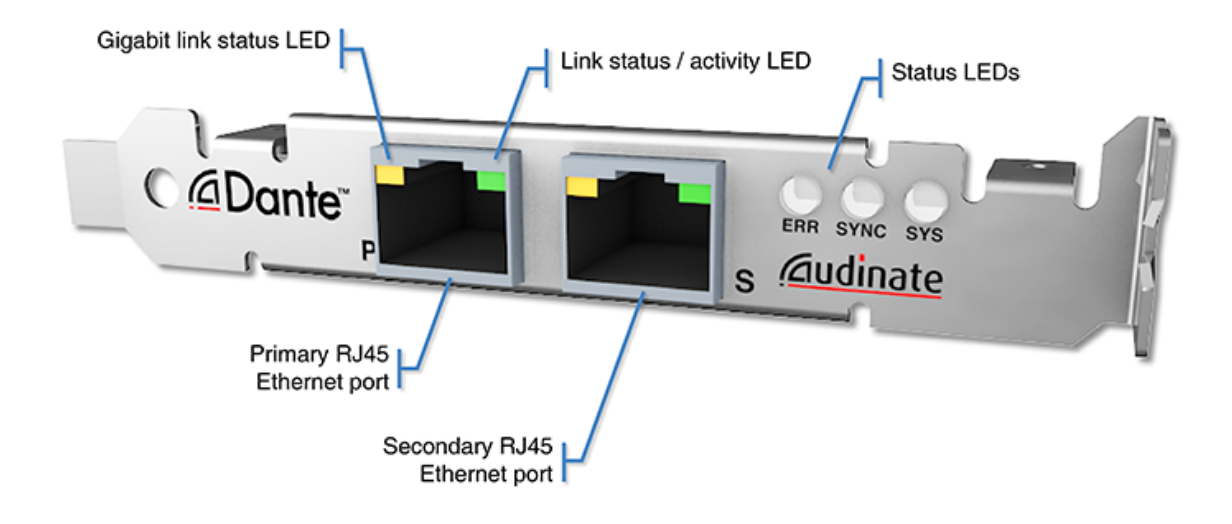

#### <span id="page-9-2"></span>Gigabit link status LED

<span id="page-9-3"></span>Orange indicates an established Gigabit Ethernet link.

#### Link status / activity LED

<span id="page-9-6"></span>Green indicates an established link; flashing indicates link activity.

#### Status LEDS

<span id="page-9-4"></span>Indicate [system](#page-9-1) and clock sync status.

#### Primary RJ45 Ethernet port

<span id="page-9-5"></span>Used to connect to the primary Dante network for transmission and reception of audio traffic.

#### Secondary RJ45 Ethernet port

<span id="page-9-1"></span>Used to connect to a [secondary](#page-16-0) network for glitch-free redundancy.

### Status LEDs

The status LEDs indicate the following conditions:

SYS – Indicates the status of the Dante system on this card.

- A green light indicates the system has booted successfully and is operating properly.
- The SYS LED will be amber while the system is booting. If it persists, the system has failed to boot correctly.

SYNC – Indicates the clock synchronization status of the Dante device.

- A solid green light indicates that the device is a Dante PTP clock slave and is synchronized to the PTP master.
- A flashing green light indicates that the device is the Dante PTP clock master.

 $\bullet$ An orange light indicates a network synchronization error. Obtaining network sync may take up to 45 seconds.

### All LEDs flashing green

All LEDs will flash green when the card's Identify function has been activated using Dante Controller.

#### All LEDs solid red

- **If all LEDs are solid red it indicates that the Dante PCIe-R has encountered errors on boot and** entered failsafe mode.
- To restore the device from failsafe mode, use the Dante Firmware Update Manager (available from your device manufacturer's website).

# <span id="page-11-0"></span>Installing the Card

### <span id="page-11-1"></span>Before You Install

<span id="page-11-7"></span>Before you install the Dante PCIe-R, you should note down the last 6 characters of the MAC address of the card.

This is printed on a label on the card itself. The last six characters of the MAC address of the card are used in the default device name.

For example, a Dante PCIe-R with MAC address 00:1D:C1:03:01:C4 will show as PCIe-0301C4 in Dante Controller until it is given a more suitable name.

### <span id="page-11-2"></span>Installing and Removing the Dante PCIe-R

For instructions on installing and removing the Dante PCIe-R, please refer to the technical manual for the computer in which you are installing the card, and the relevant Thunderbolt expansion chassis manual (if applicable).

<span id="page-11-3"></span>If you remove the card, store the card in its anti-static bag and packaging while not in use.

### Installing the Dante PCIe-R Driver

You will need to install the relevant driver files on your computer before your Dante PCIe-R can be used.

- Windows: Run the downloaded executable.
- OS X: Open the downloaded .dmg file and run the installer.

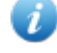

Note: The Windows 8.x PCIe driver requires Microsoft .NET to support the ASIO control panel. The driver installer will install it automatically if it is not already present, but the installation will require internet connectivity.

### <span id="page-11-4"></span>System Requirements

### <span id="page-11-5"></span>Operating System

Note: For optimum performance, please ensure you have the latest operating system updates installed for your platform.

### <span id="page-11-6"></span>Windows

The Dante PCIe-R supports the following Windows operating systems (32-bit and 64-bit):

- $\blacksquare$  Windows 10
- $\blacksquare$  Windows 8.1
- $\blacksquare$  Windows 7 (SP1)
- Windows Server 2008 R2
- Windows Server 2012 R2

**1** Note: The Windows 8.x PCIe driver requires Microsoft .NET to support the ASIO control panel. The driver installer will install it automatically if it is not already present, but the installation will require internet connectivity.

### <span id="page-12-0"></span>Mac OS X

The Dante PCIe-R supports the following OS X operating systems (Intel only):

- $\blacksquare$  macOS 10.13
- $\blacksquare$  macOS 10.12.6
- <span id="page-12-1"></span> $OS X 10.11.6$

### <span id="page-12-2"></span>**Hardware**

<span id="page-12-7"></span><span id="page-12-6"></span><span id="page-12-5"></span><span id="page-12-4"></span><span id="page-12-3"></span>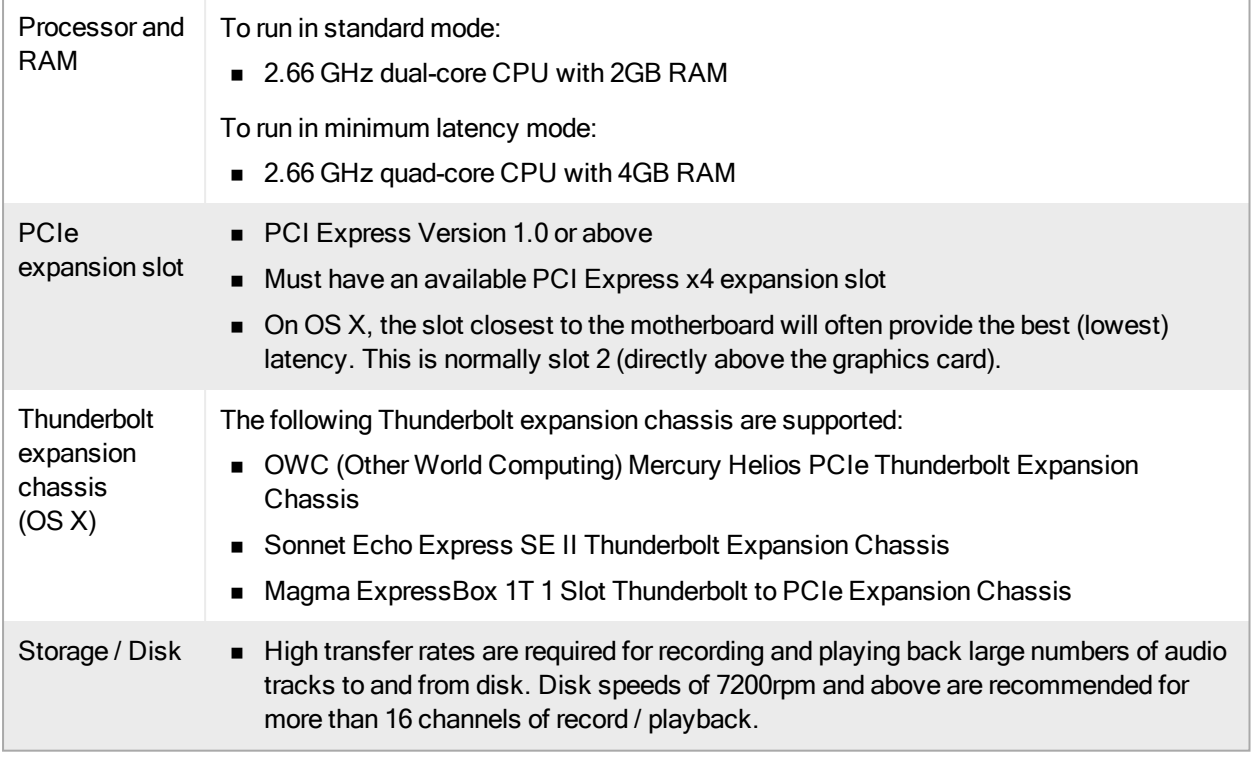

# <span id="page-13-0"></span>Configuration Options

### Mac OS X

<span id="page-13-1"></span>For Mac OS X, an early 2009 PowerMac or later is required.

### Windows Standard PC Configuration

The following configuration supports:

- Up to 128 channels in/out
- 128 sample ASIO buffers
- 32 sample DMA transactions
- Approximately 2.99ms round trip latency

#### Processor

Intel i5 or i7

Motherboard Chipset

N/A

#### PCIe Slot

<span id="page-13-2"></span>Any PCIe x4 slot

### Windows High-performance PC Configuration

The following configuration supports:

- Up to 128 channels in/out
- 32 sample ASIO buffers
- 16 sample DMA transactions
- <sup>n</sup> Approximately 2.4ms round trip latency (when enabled)

#### Processor

Second-generation Intel i7

#### Motherboard Chipset

Intel Sandy Bridge chipset with a PCIe x4 slot connected directly to the CPU

#### PCIe Slot

Must use the directly connected PCIe slot

# <span id="page-14-0"></span>Connecting to a Network

In order to use your Dante PCIe-R, you will need to set up an Ethernet network connecting:

- The computer on which the Dante PCIe-R is installed
- The computer running Dante Controller (if it's not the same computer), and
- <span id="page-14-1"></span>■ Any other Dante-enabled audio equipment you may have.

### Before You Set Up Your Network - Important Notes

### <span id="page-14-2"></span>Gigabit Ethernet Support

Your Dante PCIe-R has been designed to perform with Gigabit Ethernet networks.

<span id="page-14-5"></span>Note: Connecting your Dante PCIe-R to older 100Mbit/s Ethernet switches or equipment is not supported.

When connecting your Dante PCIe-R to a switch, make sure it supports Gigabit Ethernet and you are connected to Gigabit Ethernet ports.

### <span id="page-14-3"></span>Choosing a Gigabit Ethernet Switch

There are a number of affordable standard Gigabit Ethernet switches available that will allow you to get the best performance out of your Dante network.

Dante uses standard Ethernet and IP Quality of Service (QoS) to ensure its high-quality synchronization is not affected, even on loaded networks. Switch features to look for on a product datasheet include:

- DSCP-based QoS support with four queues and strict priority queuing
- Filtering and ACL support
- <sup>n</sup> If you need to run long cables, consider fiber support including SFP pluggable modules
- <sup>n</sup> Managed switches allow you to manage the switch and monitor network performance, and are recommended for installs
- <sup>n</sup> If you use managed switches, ensure that they allow EEE to be disabled. Make sure that EEE is disabled on all ports used for real-time Dante traffic. See this FAQ for more information.
- <sup>n</sup> If you use unmanaged switches, do not use Ethernet switches that support the EEE function, because you cannot disable EEE operation in these switches.

Note: If you have chosen a switch that has been used before, you may need to check its settings to ensure it doesn't have an incompatible configuration loaded.

For more information about choosing switches, please visit the Support section of the Audinate website ([www.audinate.com\)](http://www.audinate.com/).

### <span id="page-14-4"></span>Choosing Ethernet Cabling

Dante uses completely standard Ethernet and IP, so it also uses standard Ethernet cabling, including Cat5e, Cat6 and fiber.

Note: Make sure your Ethernet cables are in good condition and have intact locking tabs.

Remember that Cat5e and Cat6 cabling has a limit of 100 meters at speeds of 1Gbps. If you require longer distances, you can use fiber.

### <span id="page-15-0"></span>Network Configuration

### <span id="page-15-1"></span>General Information

The Dante PCIe-R is a dedicated Dante audio interface, and cannot be used by the Dante Controller software as a channel for network control (configuring Dante devices, and routing audio).

Network control must be performed via the standard Ethernet network adaptor/s on the computer on which Dante Controller is installed.

If this is the same computer in which the Dante PCIe-R is installed, the computer must be connected to the Dante network via two Ethernet cables (or four, for redundant networks) and a Gigabit switch.

Note: If your switch has a mix of Gigabit and 100Mbps ports, make you connect all Dante PCIe-R cards, and if possible all Dante devices, to the Gigabit ports.

### <span id="page-15-2"></span>About Dante Redundancy

Some Dante devices support redundancy (including the Dante PCIe-R card). This means that they have two Dante network ports (RJ45 connectors). The primary port is connected to the primary Dante network. The secondary port is connected to a separate network, with separate switches, to which other redundant Dante devices are also connected (via their secondary ports).

Dante audio runs on the primary and secondary networks simultaneously. There is no need to set up extra routing in Dante Controller for the secondary network.

If there is a connectivity problem on the primary network, audio traffic is maintained to all redundant devices via the secondary network, so there is no loss of audio on those devices.

Generally, if you have the switch hardware available, it is advisable to use redundancy whenever possible. See the Dante Controller User Guide for more information about Dante redundancy.

### <span id="page-15-3"></span>Network Configuration: Non-redundant

To set up a basic non-redundant network:

- 1. Make sure all computers are set to automatically configure their IP address.
- 2. Power on the switches.
- 3. Connect the primary Dante port on the PCIe card to a Gigabit switch.
- 4. Connect the computer running Dante Controller (this can be the same computer in which the Dante PCIe-Rcard is installed) to the same switch, via its standard network interface.
- 5. Connect any other Dante devices to the switch via their primary Ethernet ports.

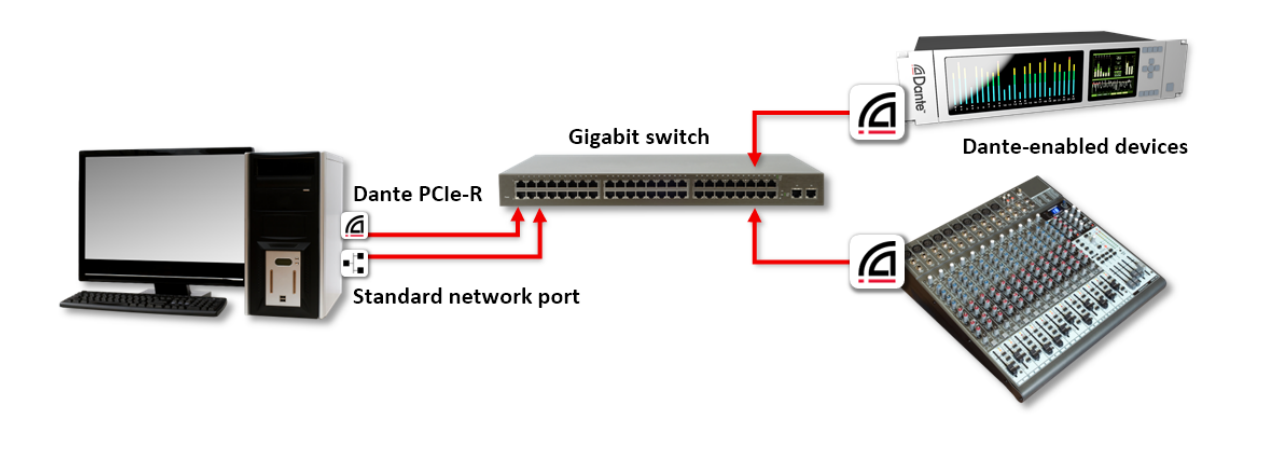

Figure 1 - Basic non-redundant network configuration

You may need to reboot the computers if they have active previous IP network configurations. All devices will automatically be assigned IP network configurations.

### <span id="page-16-0"></span>Network Configuration: Redundant

<span id="page-16-1"></span>To set up and use Dante Redundancy, connect your redundant Dante-enabled audio equipment using duplicate Gigabit switches and Ethernet cables as shown below.

Connect the following to the primary network only:

- <sup>n</sup> Any computers running Dante Virtual Soundcard
- Any non-redundant Dante-enabled equipment

All Dante-enabled devices that support redundancy should be connected to both the primary and secondary networks.

Important: The primary and secondary networks must NOT be interconnected at any point.

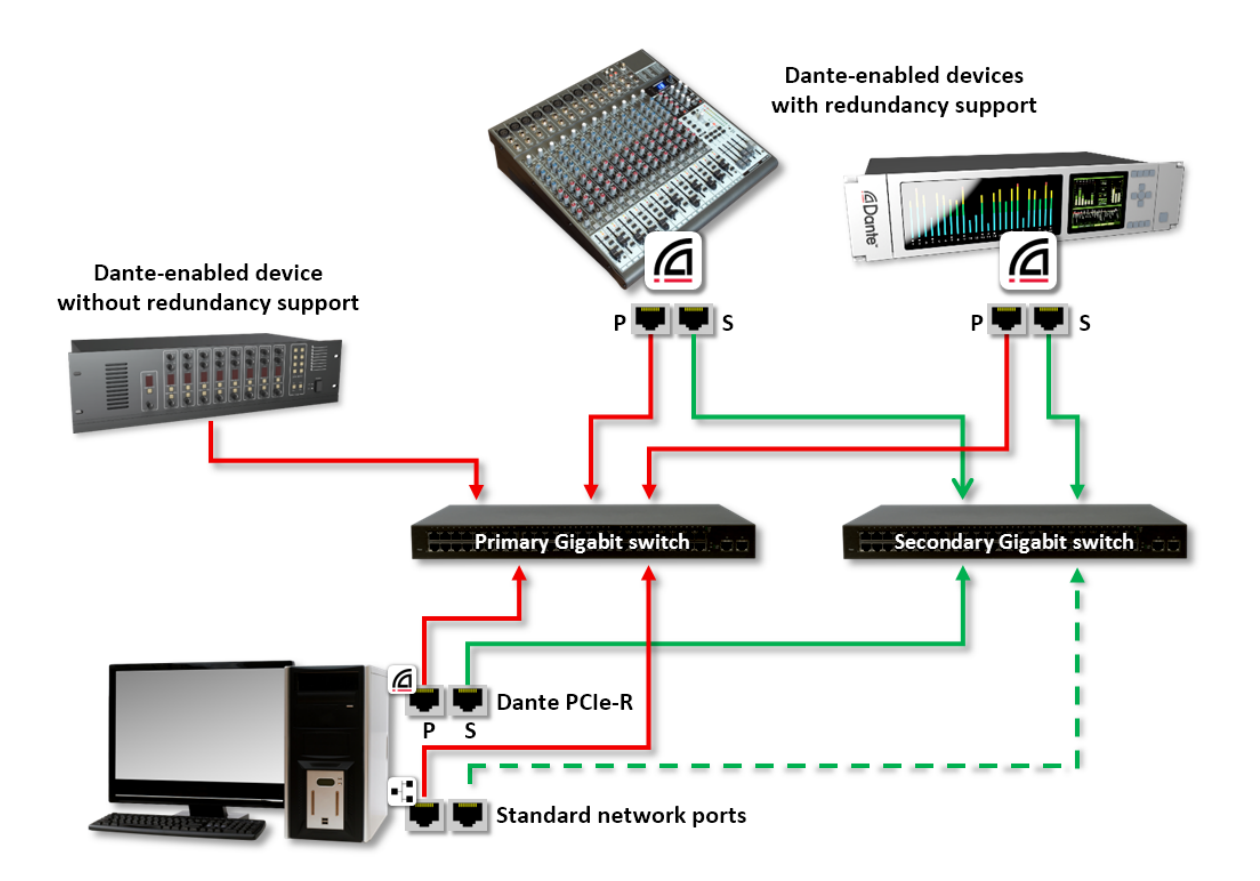

- 1. Make sure all computers are set to automatically configure their IP address.
- 2. Power on the switches.
- 3. Connect the primary Dante ports on each Dante device to the primary Gigabit switch.
- 4. Connect the secondary Dante ports on all redundant Dante devices to the secondary Gigabit switch.
- 5. Connect the computer running Dante Controller to the primary switch, via its standard network interface (or to both switches if the computer has two or more network interfaces).

You may need to reboot the computers if they have active previous IP network configurations. All devices will automatically be assigned IP network configurations.

### <span id="page-17-0"></span>Unsupported Dante Network Configurations

### <span id="page-17-1"></span>Straight-through connection to another Dante-enabled device

Because the Dante PCIe-R is a dedicated Dante audio interface, the Dante Controller software must connect to the network via the standard network adaptor on the computer on which Dante Controller is installed.

Because of this, a 'straight-through' connection from the Dante PCIe-R to another Dante-enabled device is impossible – a Gigabit switch must always be used.

### <span id="page-18-0"></span>Connecting Primary and Secondary redundant networks to the same switch

When using Dante redundancy with any Dante-enabled device, two separate networks must be used.

You CANNOT connect any secondary network connections to a switch used for the primary network, or any primary network connections to a switch used for the secondary network.

Please refer to Network [Configuration](#page-15-0) for information about the correct configuration to use.

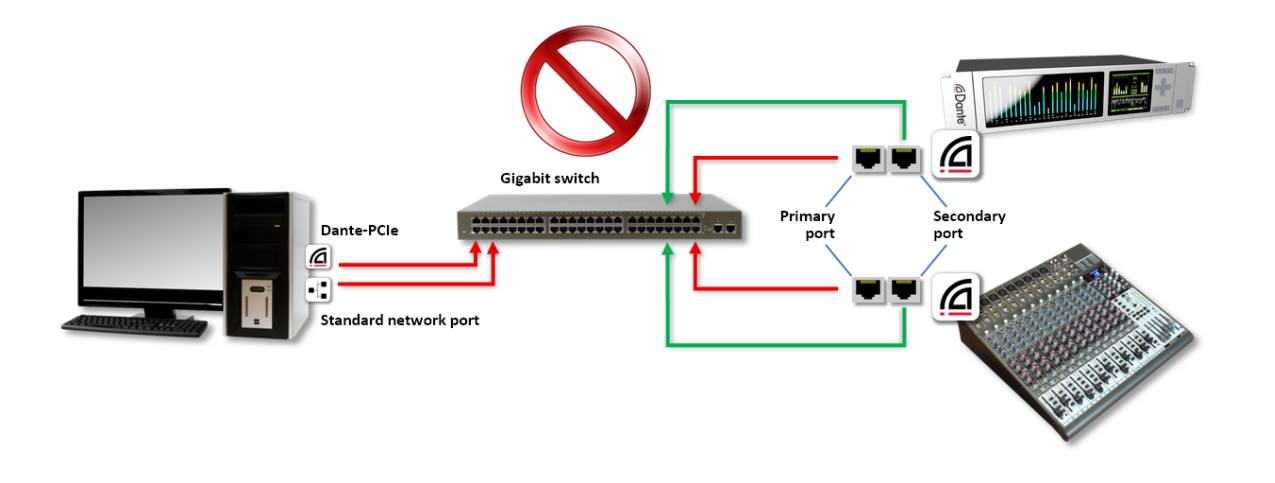

<span id="page-18-1"></span>Figure 2 - Unsupported redundant network configuration

### Dante Audio Traffic over Wireless Networks

Wireless Ethernet networks should not be used to carry Dante audio traffic, and Audinate applications installed on a PC or Mac will not allow selection of Wireless Ethernet interface, or any other non-standard wired Ethernet interface.

You should not install any wireless components in your Dante network.

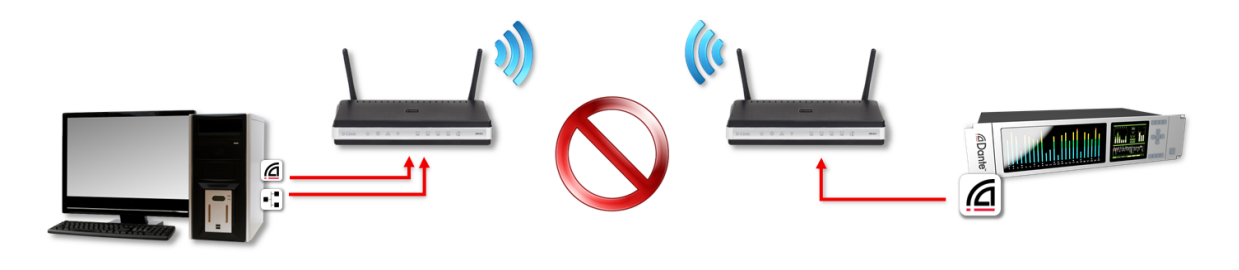

<span id="page-18-2"></span>Figure 3 - Example wireless configuration (unsupported)

### Use of 100Mbps Network interface

The use of 100 Mbps network with a Dante PCIe-R is not supported.

You must only connect a Dante PCIe-R to Gigabit interfaces:

- Gigabit switches, or a Gigabit port on an Ethernet switch
- Gigabit network interface on a PC or Mac

# <span id="page-19-0"></span>Dante PCIe-R Basic Operation

Once you have installed a Dante PCIe-R in your computer and connected it to a network, you are in a position to start using Dante networking in earnest to set up audio routes between devices, including other Dante-enabled devices you may have on the network, and any other computers running Dante Virtual Soundcard.

### <span id="page-19-1"></span>Pre-operation Checklist

To start configuring and using your Dante PCIe-R and Audinate software you should have completed the following:

- Installed your Dante PCIe-R in your computer
- n Installed the Dante PCIe-R drivers
- <sup>n</sup> Downloaded and installed your Audinate software (Dante Controller, and optionally Dante Virtual Soundcard)
- Set up a network between your computer and your Dante-enabled devices
- <span id="page-19-2"></span>n Referred to the Dante Controller (and optionally, Dante Virtual Soundcard) User Guides

### Using Dante Controller

When you open the Dante Controller it displays a grid view, which shows all the Dante-enabled devices on the network. Initially it will display devices, but not channels within devices. Devices with transmitter (Tx) channels will be displayed along the top row and devices with receiver (Rx) channels will be displayed in the left hand column Channels can be viewed by clicking on the + symbol next to Dante Transmitters or Dante Receivers, or the + symbol next to a particular Dante device.

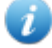

Note: The Dante Controller user guide contains detailed information about all aspects of using the Dante Controller. This section is only a brief overview – you will need to refer to the Dante Controller User Guide to be able to use all features of the Dante Controller.

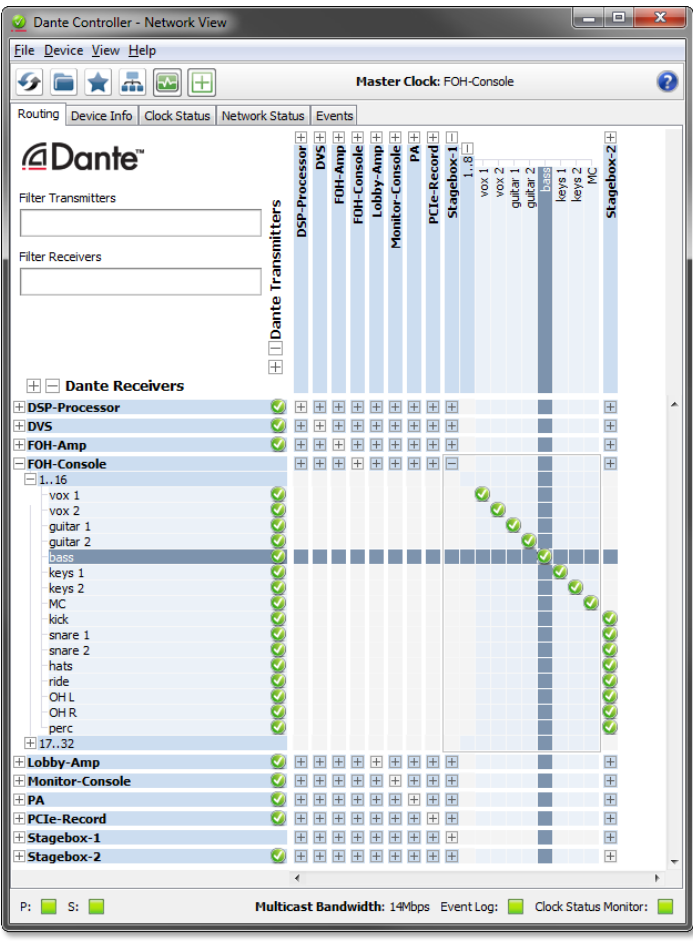

<span id="page-20-0"></span>Figure 4 - Dante Controller Network View

### Setting Up Audio Routes

Dante Controller can be used to configure channel routing between Dante devices.

In the expanded view, wherever there is a blue cell at the intersection of a Tx channel column and an Rx channel row, it is possible to establish an audio route between them.

Using the network view, click on the cell at the intersection of a transmit and receive channel to configure an audio route from the transmitting channel to the receiving channel. A green icon will appear when the route is established. Click again to remove the route.

### <span id="page-20-1"></span>Configuring the Card

To configure features of your Dante PCIe-R, including its name, sample rate, and latency:

- 1. Start Dante Controller.
- 2. Either:
- <sup>o</sup> Click the device name in the Dante Controller network view (either in the Transmitters row, or the Receivers column) and select Device menu > Device View; or:
- <sup>o</sup> Click the device name and type Ctrl+D; or:
- <sup>o</sup> Double-click the device in the network view.

This opens a Device View window for the selected device.

If you only have one Dante PCIe-R in your Dante network, it will be the only device with a device name beginning 'PCIe'.

If you have more than one Dante PCIe-R, to identify a particular card:

- <sup>n</sup> Look for the device name ending in the last six characters of its MAC address; or:
- After selecting a device at random, use the **Identify** feature in the Dante Controller to check which card it is.

### <span id="page-21-0"></span>Identifying Individual Dante PCIe-R Cards

When you have several Dante PCIe-R cards installed, it can be very useful to know which card is which. Once you have selected a particular card within Device View in the Dante Controller, you can click on the Identify icon in the Device View toolbar. This will cause all of the LEDs on the Dante PCIe-R to flash green for about ten seconds.

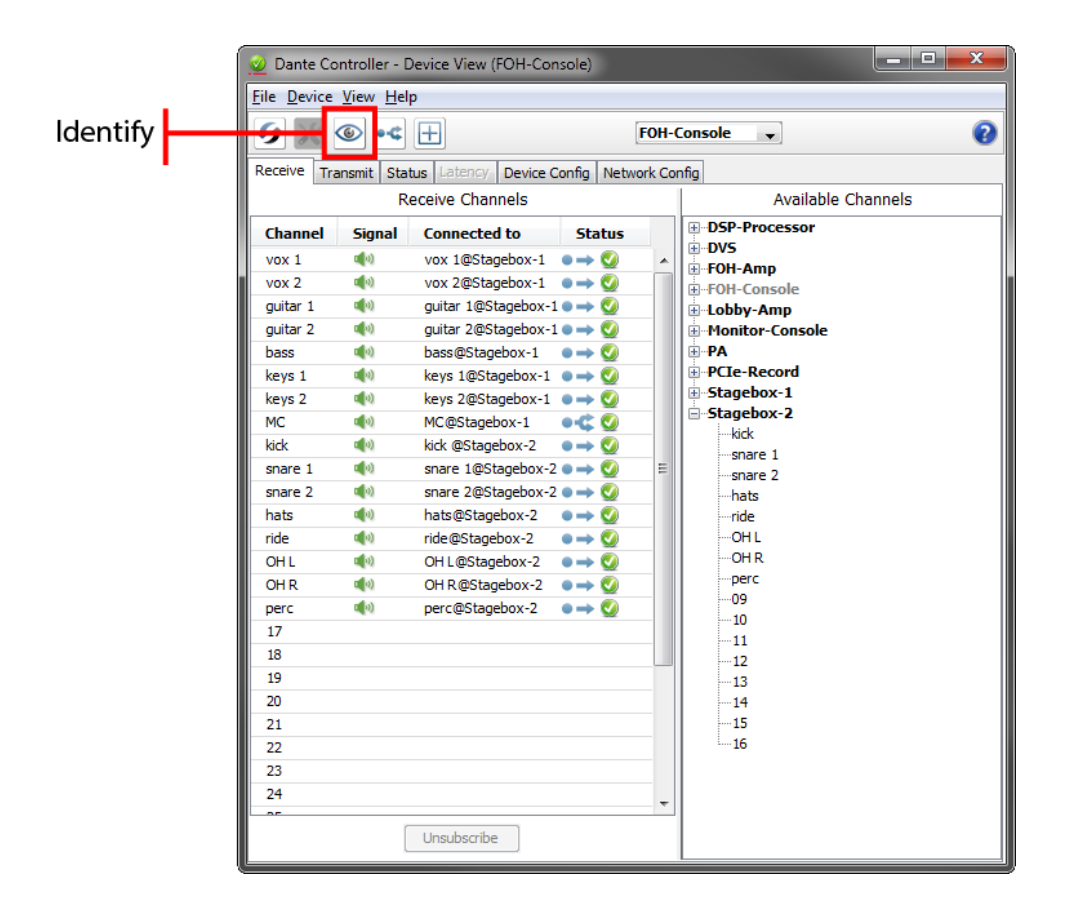

Figure 5 - Dante Controller Device View <sup>&</sup>gt; Receive tab

### <span id="page-22-0"></span>Changing the Device Name

By default the device name for Dante PCIe-R cards is PCIe-nnnnnn, where nnnnnn is a unique alphanumeric identifier consisting of the last six digits of the MAC address. This is the name the card will have when you first use it.

It is possible to replace the Dante PCIe-R default device name with a custom, user-defined name. To do this, open Device View in Dante Controller, select the card you wish to modify, and change the Device Name in the Device Config tab.

Note: If you rename a device, you must re-establish any existing audio routes to and from the renamed device using its new name.

<span id="page-22-1"></span>Please refer to the Dante Controller user guide for more information on renaming devices.

### Changing Channel Labels

To change channel labels in Dante Controller:

- 1. Open the Device View for the relevant device.
- 2. Click the Receive or Transmit tab (depending on which channel labels you want to edit).
- 3. Left-click the channel label.
- 4. Enter a new value.

Note: Tx (transmit) labels must be unique for that device.

### <span id="page-22-2"></span>Changing the Sample Rate

By default, the Dante PCIe-R is configured to operate using a 192kHz sample rate. Audio routes can only be set up between devices that are operating at the same sample rate.

It is possible to change the sample rate. To do this, open Device View in Dante Controller, select the card you wish to modify in the Device View, and change the sample rate in the Device Config tab.

<span id="page-22-3"></span>Please refer to the Dante Controller user guide for more information on changing sample rates.

### Setting the Latency

To adjust the latency setting, open a Device View for the selected device in Dante Controller, and select the Device Config tab. This allows several device settings to be viewed and modified. It shows the current receive latency setting and allows the user to change the operating receive latency for the selected device.

The allowed values are:

- 0.15ms (150 microseconds) a suitable setting for a network containing a single gigabit switch
- <sup>n</sup> 0.25ms a suitable setting for a network containing 3 gigabit switches
- <sup>n</sup> 0.5ms a suitable setting for a network containing where the signal path may encompass up to five gigabit switch hops
- n 1.0ms a suitable setting for a network containing where the signal path may encompass up to ten gigabit switch hops
- 5.0ms a safe value for a network of almost any conceivable size

If a value other than the current setting is selected a message will be displayed warning the user that the effect of changing the latency is that any existing audio routes to the device will be temporarily suspended, resulting in some loss of audio data.

If you wish to make the change select Yes button; otherwise select No.

# <span id="page-24-0"></span>Using the Dante PCIe Card with an Audio **Application**

### <span id="page-24-1"></span>Choosing an Audio Application

The Dante PCIe-R acts like a standard Core Audio device in an Apple Mac machine, and like an ASIO sound device in a PC running Windows.

### <span id="page-24-2"></span>ASIO for Windows

There are a number of different audio interfaces commonly used by Windows. The Dante PCIe-R provides an ASIO audio interface, and is compatible with audio applications that support this standard. This is the interface preferred by most pro audio applications such as Cubase® and Nuendo®.

Note: The Dante PCIe-R does not support Windows audio interfaces (such as WDM/MME and DirectX) and cannot be used with common media players available for Windows, including Windows<sup>®</sup> Media Player and iTunes<sup>®</sup>.

### <span id="page-24-3"></span>Core Audio for Mac OS X

The Core Audio interface is used by almost all audio applications available for Mac OS X. This allows you to use the Dante PCIe-R with applications ranging from professional audio applications such as Logic to media players such as iTunes.

### <span id="page-24-4"></span>Choosing Dante as your Audio Interface

Audio applications generally provide a mechanism for selecting the sound card that they will use. Before configuring the application to use the Dante PCIe-R as its audio interface, make sure you have configured the card with your required settings (sample rate and latency) and rebooted your computer if necessary.

### <span id="page-24-5"></span>**Windows**

Select and configure the Dante PCIe-R as your audio interface from within the audio application. It should appear as "Dante PCIe ASIO Driver" in the list of available soundcards. Note that if "Dante PCIe ASIO Driver" does not appear in the list of available sound cards, the Dante PCIe-R is either not installed properly or not operating correctly.

### <span id="page-24-6"></span>Mac OS X

You will need to set the Dante PCIe-R as the system's default sound card in order to use applications like iTunes. More sophisticated audio applications such as Logic allow you to select the card from within the application itself.

For applications which allow a sound card to be selected, choose "Dante PCIe" from the list of available sound cards for both input and output. Note that if "Dante PCIe" does not appear in the list of available sound cards, the Dante PCIe-R is either not installed properly or not operating correctly.

For applications which do not have a mechanism to select a sound card from within the application, the System Preferences panel must be used to configure the default sound output and input settings as shown in the following screens:

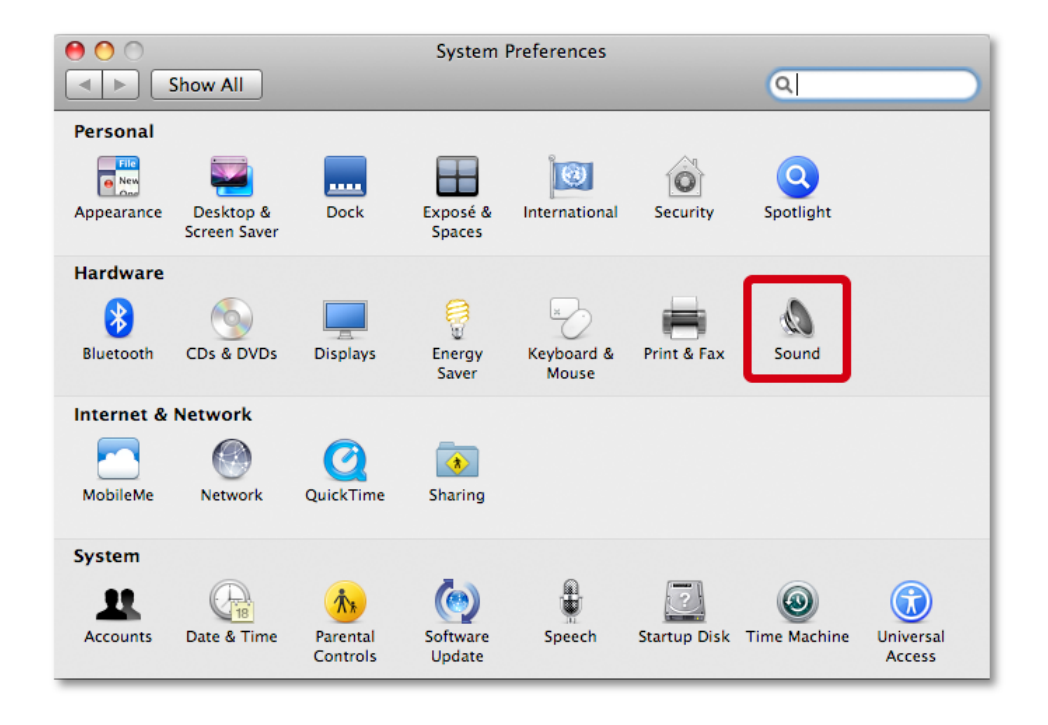

Figure 6 - Configuring Sound on Mac OS X – System Preferences

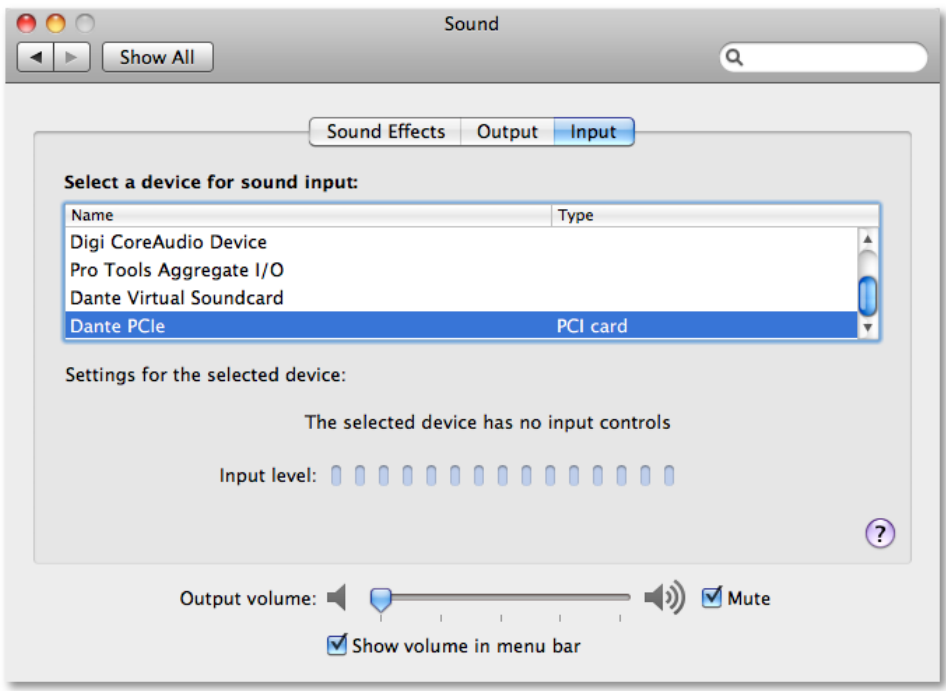

Figure 7 - Figure 8: Configuring Sound on Mac OS X – Input

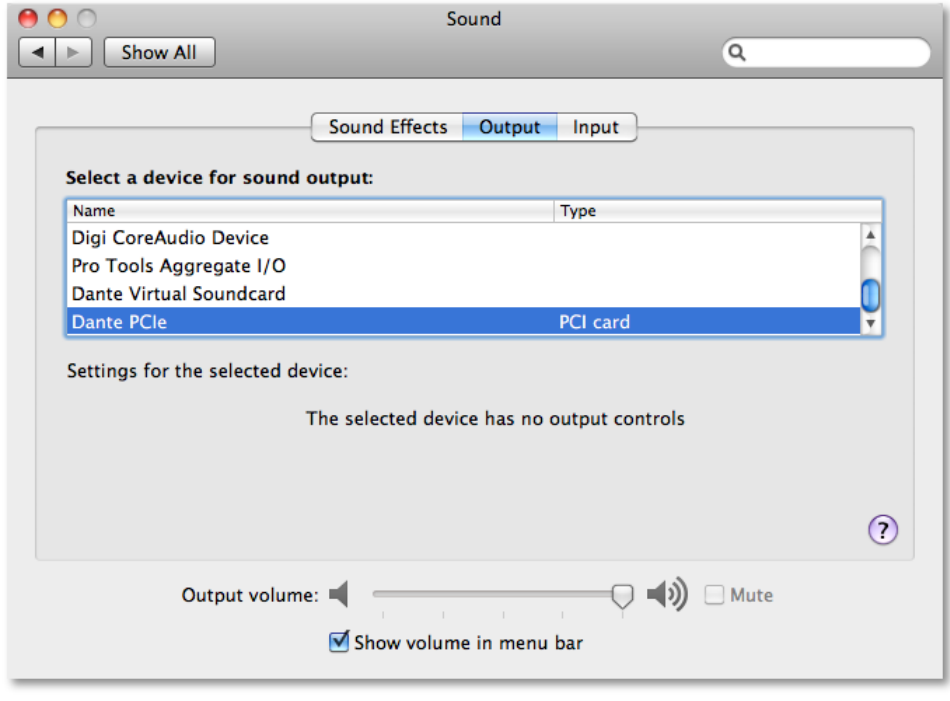

Figure 8 - Configuring Sound on Mac OS X – Output

The system sound effects should be sent to the built-in speakers, rather than Dante, so that they don't interfere with the audio traveling over the network:

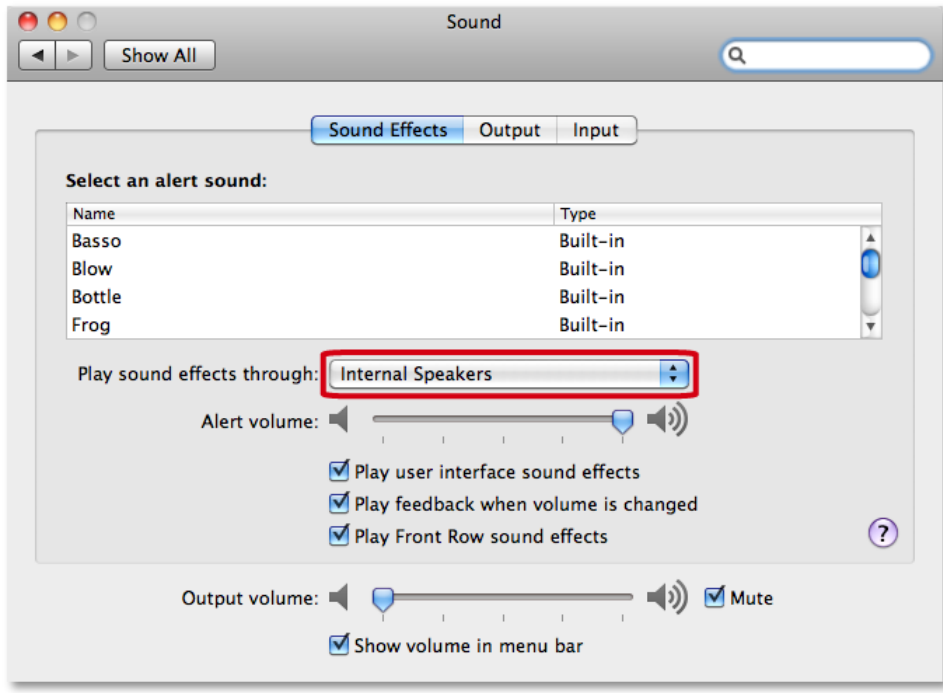

Figure 9 - Configuring Sound on Mac OS X – Internal Speakers

# <span id="page-27-0"></span>**Troubleshooting**

### <span id="page-27-1"></span>Introduction

Problems or issues related to Dante and setting up your Dante PCIe-R tend to fall in one of three main areas:

- **Network Configuration**
- **n** Computer configuration
- <span id="page-27-2"></span>Dante configuration

### Network Configuration

### <span id="page-27-3"></span>Gigabit Ethernet

All your Dante PCIe-R cards require Gigabit Ethernet interface/s.

<span id="page-27-4"></span>This means that they must be connected to Gigabit ports on Gigabit Ethernet switches.

### What are the symptoms of NOT using Gigabit Ethernet?

1. The Orange, right hand side Gigabit LED on the PCIe Card Ethernet port will NOT be lit:

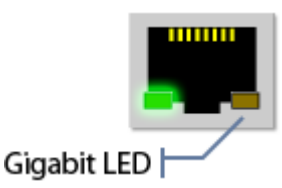

2. It will take much longer than usual for the SYNC light to turn green:

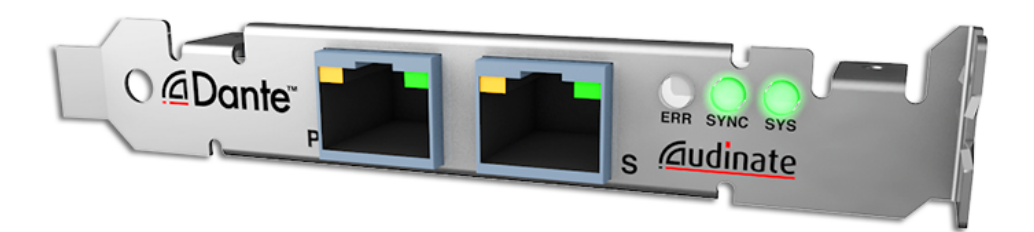

3. In Dante Controller, the Link Speed/s of the card (shown in the Device Info tab) will be shown as 100Mbps in red:

| <br>Routing Device Info   Clock Status   Network Status   Events<br> |                 |                           |                           |                              |                             |                                       |  |
|----------------------------------------------------------------------|-----------------|---------------------------|---------------------------|------------------------------|-----------------------------|---------------------------------------|--|
| Device<br><b>Name</b>                                                | Product<br>Type | Product<br><b>Version</b> | Primary<br><b>Address</b> | Primary<br><b>Link Speed</b> | Secondary<br><b>Address</b> | <b>Secondary</b><br><b>Link Speed</b> |  |
| PCIe-080042                                                          | PCIe            | 3.7.1                     | 10.12.0.180               | 100Mbps                      |                             | Link down                             |  |

Figure 10 - Link speed when connected to 100Mbps port/switch

#### <span id="page-28-0"></span>How can I check whether I AM using Gigabit Ethernet?

1. The orange, right hand side Gigabit LED on the PCIe Card Ethernet port will be lit:

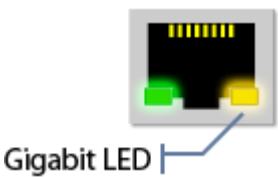

2. In Dante Controller, the Link Speed/s of the card (shown in the Device Info tab) will be shown as 1Gbps:

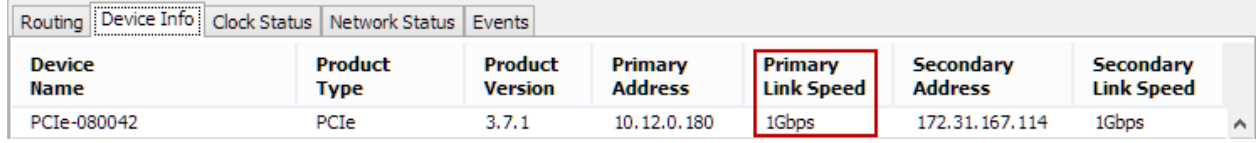

Figure 11 - Link speed when connected to 1Gbps port/switch

### <span id="page-28-1"></span>Computer Configuration

Refer to the 'Configuring Dante Controller' section of the Dante Controller user guide for more information about configuring your computer for use with Dante networks.

### <span id="page-28-2"></span>Switch Configuration and Cabling

Cables are the most vulnerable part of a network system, and 'home made' manually-terminated cables can be error prone.

If you suspect cabling issues, check for:

- Unplugged / badly connected Ethernet cables
- **n** Incorrectly configured switches
- <span id="page-28-3"></span>Dante devices removed, or turned off

#### Symptoms of switch or cabling issues

- <sup>n</sup> You cannot see one or more devices in the Dante Controller network view
- n The Dante Controller shows orange 'unsuccessful subscription' icons, which usually means a device that was present earlier, is now missing
- <sup>n</sup> Faulty cables can lead to intermittent faults, which may be heard as dropped samples or 'cracks' in the audio
- <span id="page-29-0"></span>Dante devices may appear and disappear in Dante Controller

#### Switch and Cabling Checklist

- Are all the connected link / status lights on the switch lit, or flashing, as expected?
- $\blacksquare$  Is the switch powered on?
- <sup>n</sup> Is the cable correctly plugged in at the switch, and at the computer / equipment?
- s Is the switch correctly configured?
- Have QoS and VLANs been set up correctly?
- n Are you using a switch from another application with an unchecked or untested configuration?
- <span id="page-29-1"></span>■ Consult the switch manual and check the switch configuration.

### System Checklist

A PC or Mac for use on the Dante network should have:

- Dante Controller installed
- <sup>n</sup> An audio application supporting the ASIO or Core Audio interface installed

A correct PC or Mac Dante network configuration should have:

- The correct network interface/s selected
- The correct IP addresses used
- DVS running (if applicable) before starting the audio application
- n An audio application correctly configured to use the Dante PCIe-R or Dante Virtual Soundcard as its audio interface

### <span id="page-29-2"></span>Checking Driver Version

### <span id="page-29-3"></span>**Windows**

In Windows, an installed Dante PCIe-R will appear in the Device Manager.

To open the Device Manager in Windows 7, go to Control Panel > Hardware and Sound > Device Manager.

In Windows XP, go to Control Panel > System > Hardware > Device Manager.

The PCIe card will appear under the Sound, video and game controllers group.

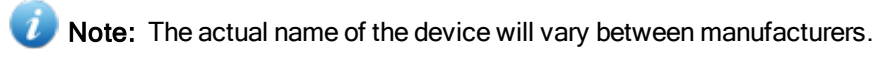

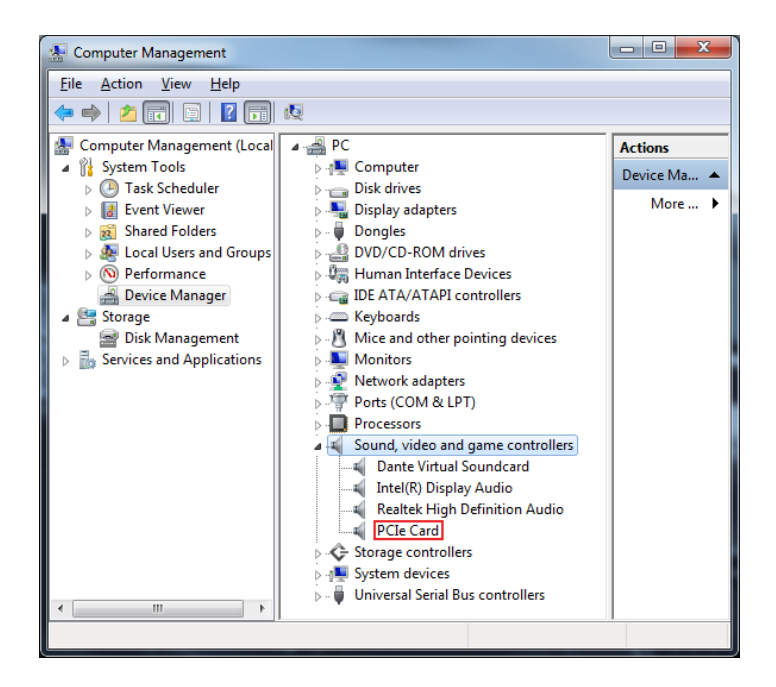

Figure 12 - Windows Device Manager

<span id="page-30-0"></span>To check the driver version, right-click the device, select Properties, and select the Driver tab.

### Mac OS X

In Mac OS X, an installed Dante PCIe-R will appear in the System Profiler.

The System Profiler is in the Utilities folder within your Applications folder.

The PCIe card will appear in the Hardware section under PCI Cards, but to see the driver version, navigate to Software > Extensions.

|                               | <b>Mac Pro</b>                                         |           |                             |            |                      |  |  |  |
|-------------------------------|--------------------------------------------------------|-----------|-----------------------------|------------|----------------------|--|--|--|
| sbok                          |                                                        |           |                             |            | 28/02/12 10:58 AM    |  |  |  |
| Contents<br><b>Concert Co</b> | <b>Extension Name</b>                                  | ▲ Version | <b>Last Modified</b>        | Kind       | 64-Bit (Intel)       |  |  |  |
| <b>PCI Cards</b>              | autofs                                                 | 2.1.0     | 29/05/09 5:14 PM            | Intel      | Yes                  |  |  |  |
| <b>Parallel SCSI</b>          | <b>BootCache</b>                                       | 31.1      | 29/05/09 5:12 PM            | Intel      | Yes                  |  |  |  |
| Power                         | BroadcomUSBBluetoothHCIController                      | 2.4.5     | 4/11/09 6:31 PM             | Univer Yes |                      |  |  |  |
| <b>Printers</b>               | <b>BSDKernel</b>                                       | 10.8.0    | 2/08/11 10:57 AM Univer Yes |            |                      |  |  |  |
| SAS                           | <b>DigiDal</b>                                         | 9.0.6     | 23/11/11 9:41 PM            | Intel      | Yes                  |  |  |  |
| Serial-ATA                    | Dont Steal Mac OS X                                    | 7.0.0     | 4/11/09 6:52 PM             | Intel      | Yes                  |  |  |  |
| Thunderbolt                   | <b>DspFuncLib</b>                                      | 2.0.5     | 4/11/09 6:26 PM             | Intel      | Yes                  |  |  |  |
| <b>USB</b>                    | <b>DantePCle</b>                                       | 1.4.0     | 28/02/12 10:56 AM Intel     |            | Yes                  |  |  |  |
| <b>▼ Network</b>              | GeForce                                                | 1.6.36    | 4/11/09 6:42 PM             | Intel      | Yes                  |  |  |  |
| AirPort                       | <b>Intel82574L</b>                                     | 2.1.8     | 4/11/09 6:47 PM             | Intel      | Yes                  |  |  |  |
| Firewall                      | <b>IOACPIFamily</b>                                    | 1.3.0     | 29/05/09 5:09 PM            | Intel      | Yes                  |  |  |  |
| Locations                     | <b>IOAHCIBlockStorage</b>                              | 1.6.4     | 4/11/09 6:24 PM             | Intel      | Yes                  |  |  |  |
| <b>Modems</b>                 | <b>IOAHCIFamily</b>                                    | 2.0.6     | 4/11/09 6:24 PM             | Intel      | Yes                  |  |  |  |
| <b>Volumes</b>                | <b>IOAHCISerialATAPI</b>                               | 1.2.6     | 4/11/09 6:54 PM             | Intel      | $\frac{4}{7}$<br>Yes |  |  |  |
| <b>WWAN</b>                   | <b>IOAudioFamily</b>                                   | 1.8.3     | 4/11/09 6:45 PM             | Intel      | Yes                  |  |  |  |
| <b>▼Software</b>              | <b>DantePCle</b>                                       |           |                             |            |                      |  |  |  |
| <b>Applications</b>           |                                                        |           |                             |            |                      |  |  |  |
| <b>Developer</b>              | 1.4.0<br>Version:                                      |           |                             |            |                      |  |  |  |
| <b>Extensions</b>             | 28/02/12 10:56 AM<br>Last Modified:                    |           |                             |            |                      |  |  |  |
| <b>Fonts</b>                  | Kind:<br>Intel                                         |           |                             |            |                      |  |  |  |
| <b>Frameworks</b>             | Architectures: i386, x86 64<br>64-Bit (Intel):<br>Yes  |           |                             |            |                      |  |  |  |
| Logs                          | /System/Library/Extensions/DantePCIe.kext<br>Location: |           |                             |            |                      |  |  |  |
| <b>Managed Client</b>         | <b>Kext Version:</b><br>1.4.0                          |           |                             |            |                      |  |  |  |
| <b>Preference Panes</b>       | Load Address: 0xffffff7f8132b000                       |           |                             |            |                      |  |  |  |
| <b>Startup Items</b>          | Valid:<br>Yes<br>Authentic:<br>Yes                     |           |                             |            |                      |  |  |  |
| <b>Sync Services</b>          | Dependencies: Satisfied                                |           |                             |            | $\frac{4}{7}$        |  |  |  |
| <b>Universal Access</b>       |                                                        |           |                             |            |                      |  |  |  |

Figure 13 - Mac OS X System Profiler

To check the driver version, select the device. The driver version is shown in the top line of the device details.

### <span id="page-31-0"></span>Dante Configuration

### <span id="page-31-2"></span><span id="page-31-1"></span>Sample Rate

### Sample rate configuration

<sup>n</sup> Have Dante PCIe-R cards and/or other Dante-enabled devices been configured with different sample rates?

Use the Dante Controller to check Dante device sample rates.

### <span id="page-31-3"></span>Windows PC Optimization for Audio

The suggestions below can be used to improve Windows PC performance for audio recording and processing in some (most) situations. However, all systems are different, and there are no guarantees. We recommend that you create a system restore point before making fundamental changes to your PC. The suggestions below assume you are using Windows 7 (Windows feature paths may differ for other operating systems).

Warning: The publisher of this user guide accepts no responsibility for negative consequences as a result of following these recommendations.

- 1. Defragment the hard drive regularly. This will improve data access times and reduce the load on the hard drive.
- 2. Disable any screen savers, antivirus software, Windows Firewall, and Windows Defender. Background tasks that kick in unexpectedly can interrupt audio. Also disable system sounds to prevent them creeping into recordings. (Note: Disabling all firewall and antivirus software is not recommended for computers with active Internet connections.)
- 3. If you need a paging file, increase the virtual memory (swap space). A rule of thumb is to set your virtual memory to twice the size of your RAM, but there are other considerations. If you're sure you do not need a paging file, switch it off entirely for all drives. Search for a good resource on swap space / virtual memory / paging file optimization for more information.
- 4. Ensure your computer's power profile (Control Panel > Power Options) is set to High Performance (or 'Adjust for best performance'), and disable theme effects, and window animations. This will ensure your CPU speed is not restricted, and processing power is not wasted on moving unnecessary pixels around.
- 5. Configure the power profile to prevent sleep / hibernation and hard drive shut-down due to inactivity. Surprise shut-downs cause catastrophic interruptions to recordings.
- 6. Make sure DMA (Direct Memory Access) is enabled on each IDE channel. DMA is the recommended (fastest) disk access method for audio. To enable DMA, open the device manager (rightclick My Computer and select Manage > Device Manager). Then expand the IDE ATA/ATAPI controllers, open the properties (right-click) for each channel, and ensure DMA is enabled in the Advanced settings.
- 7. Remove all unnecessary fonts. Loading fonts uses resources.
- 8. Ensure all hard drives related to audio work are formatted as NTFS.
- 9. Ensure your BIOS and chipset drivers are up to date. Go to your chipset manufacturer's website for more information.
- 10. Set processor scheduling to 'Background Services' (Control Panel > System > Advanced System Settings > Advanced > Performance). This should improve audio driver performance.
- 11. Switch off automatic indexing (go to Start and type in 'indexing options' > press Enter > Modify). Indexing requires processor power, which you require for audio.
- 12. Disable Wi-Fi. Computers that are trying to connect to unstable Wi-Fi networks are prone to CPU spikes, which can interrupt audio.
- 13. Ensure your OS and all drivers are updated to the latest versions.
- 14. If you know what you're doing, use services.msc to set any unnecessary startup services to 'manual'. If you aren't sure about which services to change, skip this step, or check out Black Viper's service configurations pages [\(http://www.blackviper.com/service-configurations/black-vipers-win](http://www.blackviper.com/service-configurations/black-vipers-windows-7-service-pack-1-service-configurations/)[dows-7-service-pack-1-service-configurations/\)](http://www.blackviper.com/service-configurations/black-vipers-windows-7-service-pack-1-service-configurations/).
- 15. DPC Latency Checker [\(www.thesycon.de/eng/latency\\_check.shtml](http://www.thesycon.de/eng/latency_check.shtml)) is a free application that can be used to analyse your computer's processing performance. Any significant number of DPC spikes above 100µsec have the potential to interrupt audio when running with low buffer settings. As a rule of thumb, a PC can be considered to be well-configured when the average DPC latency is below 100µsec. There should be minimal spikes beyond that level. Unfortunately, other hardware device drivers are normally responsible for these spikes. The process for identifying and removing the offending drivers is simply trial and error. As always, make sure you start off with the most up-to-date device drivers for all of your hardware.
- 16. 'Flow Control' and 'Interrupt Moderation' can reduce the performance of your Ethernet interface and cause packets to be delayed. This is often the cause of late audio measurements on the Latency graph in Dante Controller for connections in and out of DVS. To configure Flow Control and Interrupt

Moderation:

- a. Go to Control Panel > Network and Internet > Network Connections.
- b. Right-click the network adaptor you use for Dante traffic, and select 'Properties'.
- c. Click 'Configure'.
- d. Select the 'Advanced' tab.
- e. Click 'Flow Control' and set the value to 'Disabled'.
- f. Click 'Interrupt Moderation' and adjust for best performance (reduced latency vs. CPU usage).
- g. Click OK.

### <span id="page-33-0"></span>Advanced Configuration

- 1. Many motherboards provide additional configuration options. To achieve reliable performance at very low buffer settings, the following may also be required:
	- Set CStates to OFF
	- Disable Intel SpeedStep
	- Enable TurboBoost
- 2. Surprisingly, hardware RAID can be problematic for low-latency performance. This might sound counter-intuitive, but the device drivers required to run hardware RAID controllers (in particular, Intel RAID controllers that may be built into your motherboard) can result in excessive DPC spikes in the system. This prevents the audio hardware and DAW from timely access to memory, which will limit your ability to reduce ASIO buffers to the minimum possible value. Your system running a driver called IASTOR.SYS is indicative of hardware RAID being enabled.

Many motherboards provide an option to disable this, however, it will require the hard disk to be reformatted and the OS re-installed. If you really know what you are doing, it is certainly possible to install a second disk and selectively boot between the two as you toggle RAID on or off. Remember that a disk formatted for a hardware Raid system will not be readable if raid is disabled, and vice versa.

### <span id="page-33-1"></span>Very Advanced Configuration

Microsoft provide a Windows Performance Toolkit as part of the development SDK. This includes a tool called "xperf". This is a very advanced tool that can help you to identify which drivers are responsible for any DPC or Interrupt latency in your system. If you have access to this tool, you can use it to identify components in your system that may be causing DPC or other forms of system latency. Refer to <http://msdn.microsoft.com/en-us/performance/cc825801.aspx> for more information.

## *<u>Audinate</u>*

# <span id="page-34-0"></span>Index

1

100Mbit/s Ethernet [15](#page-14-5) 100Mbps [19](#page-18-2)

#### A

ASIO [25](#page-24-2) Audio channels [9](#page-8-2) Audio Interface [25](#page-24-4) Audio Routes [21](#page-20-0)

#### B

Basic Operation [20](#page-19-0)

#### C

Cabling [29](#page-28-2) Channel Labels [23](#page-22-1) Choosing a Switch [15](#page-14-3) Choosing an Audio Application [25](#page-24-1) Choosing Dante as your Audio Interface [25](#page-24-4) Clock [9](#page-8-3) Computer Configuration [29](#page-28-1) Configuring the Card [21](#page-20-1) Connecting to a Network [15](#page-14-0) Connectors and Indicators [10](#page-9-0) Core Audio [25](#page-24-3) CPU [13](#page-12-2)

#### D

Dante Controller [20](#page-19-2) Dante Domain Manager [9](#page-8-4) Dante Redundancy [17](#page-16-1) Device Name [23](#page-22-0) Disk [13](#page-12-3) Disk speed [13](#page-12-4) Driver Version [30](#page-29-2)

#### E

Ethernet Cabling [15](#page-14-4)

#### G

Gigabit Ethernet [28](#page-27-3)

Gigabit Ethernet Support [15](#page-14-2) Gigabit link status [10](#page-9-2)

#### H

Hardware [13](#page-12-1) High-performance PC Configuration [14](#page-13-2)

#### I

Identifying Individual Dante PCIe Cards [22](#page-21-0) Installing and Removing [12](#page-11-2)

#### L

Latency [9](#page-8-5), [23](#page-22-3) Link status [10](#page-9-3)

#### M

MAC address [12](#page-11-7)

#### N

Network Configuration [16-17](#page-15-0) Network interface [9](#page-8-6) Non-redundant [16](#page-15-3)

#### O

Operating System [12](#page-11-5)

### P

PC Configuration [14](#page-13-1) PCIe expansion slot [13](#page-12-5) Pre-operation [20](#page-19-1) Processor [13](#page-12-6) Pull-up [9](#page-8-7)

#### R

RAM [13](#page-12-6) Redundancy [9,](#page-8-8) [17](#page-16-1) Redundant [17](#page-16-0) RJ45 [10](#page-9-4)

#### S

Sample bit-depth [9](#page-8-9) Sample Rate [23](#page-22-2), [32](#page-31-1) Sample Rates [9](#page-8-10) Secondary [10](#page-9-5) Setting the Latency [23](#page-22-3) Setting Up Audio Routes [21](#page-20-0) Specifications [9](#page-8-1) Status LEDs [10](#page-9-1) Status LEDS [10](#page-9-6) Storage [13](#page-12-3) Switch Configuration [29](#page-28-2) System Checklist [30](#page-29-1) System Requirements [12](#page-11-4) T

Thunderbolt expansion [13](#page-12-7) Troubleshooting [28](#page-27-0)

### U

Unsupported Network Configurations [18](#page-17-0)

#### W

Wireless Networks [19](#page-18-1)